# A QUICK GUIDE TO ..... DELUGE LOOPER CONTROL USING ZOIA

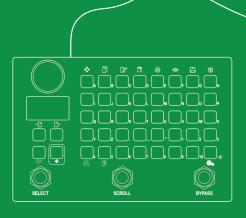

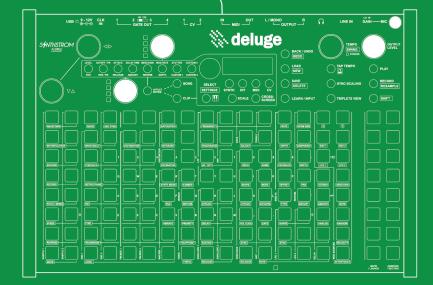

Synthdawg Snapshot Series

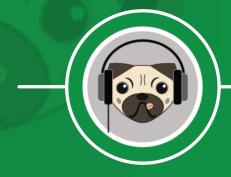

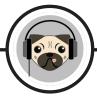

## Deluge & Zoia

Synthstrom Audible's Deluge is an all round synthesizer, sample, sequencer and with the recent updates also now has loop recording / playback functionality. While the Deluge in built feature set enables great control over live looping, it is always recommended to use foot-switch control to free up your hands. This is where Zoia fits in well. While various stomp-box footswitches are available, Zoia offers much more than just foot control. The Empress Effects programmable effect pedal has sequencing features in itself as well as a variety of audio effects and synth functionality. With a little programming its possible to operate the two together where the Zoia can control the functions of the Deluge, especially the audio looper. This guide focuses on how to set up and program Zoia to be Deluge ready as well as providing instructions in how to connect and set up Deluge to operate the looper under control from Zoia using MIDI control with notes. The guide assumes that you already have some knowledge on how to use both the Zoia and Deluge and a general understanding of their operation. Note that Zoia does not have USB MIDI ports so this approach relies purely on the 5-Pin MIDI connection and control. Of course there are various ways to achieve the same result and this guide is just one example. It may however inspire you to work deeper with Zoia and Deluge and especially in using them both together. Happy looping!

The Synthdawg snapshot series is focussed on tips, tricks and guidance on one singular topic only. Each is aimed as a simple and short 'episode' and often covers multiple devices.

#### Before you start.

There are a number of things thats needed before you start. Most of these come with the original supply of Deluge and Zoia while several other accessories can easily be purchased separately. The Zoia patch can be replicated and amended by programming in manually or downloaded and installed.

- 1. Synthstrom Audible Deluge.
- 2. Empress Effects, Zoia.
- 3. Zoia 3.5mm to 5 Pin MIDI Dongle (Supplied with Zoia).
- 4. 5 Pin DIN Male to Male MIDI Cable.
- 5. Deluge patch for Zoia. A PC / Mac Micro SD card reader (If downloading the <u>Zoia patch</u>) to transfer the Deluge patch.

Basic Steps required to set up Zoia and Deluge for looping control:-

- 1. Connect the MIDI cable between Zoia and Deluge. Then power both on.
- 2. Ensure the Deluge patch is installed and selected on the Zoia.
- 3. Set the Zoia to auxiliary mode if the Stomp switches are to be used a part of the patch.
- 4. Map Deluge CMD functions to the Zoia buttons / stomp switches as per diagram illustrations and by following these included instructions.
- 5. Operate Deluge and in Song mode and use it's looping functions controlled using Zoia buttons or for some functions, the 3 stomp switches.

Note: Zoia is programmed using this patch to trigger MIDI Note values which work great when mapped to the looper commands 'CMD' in Deluge. MIDI notes from an external MIDI keyboard would normally need to be manually mapped so the assumption is only this patch is MIDI mapped to Deluge.

#### Connections.

The objective is to control the looper on Deluge using the Zoia as a foot-switch controller. MIDI Notes are used as the trigger for Deluge from Zoia. This interfaces with Deluge's MIDI CMD parameters easily. Remember this is one way, but not the only way. Connect with a 5 pin MIDI cable between the MIDI Dongle (connected to Zoia MIDI Out) and Deluge MIDI In.

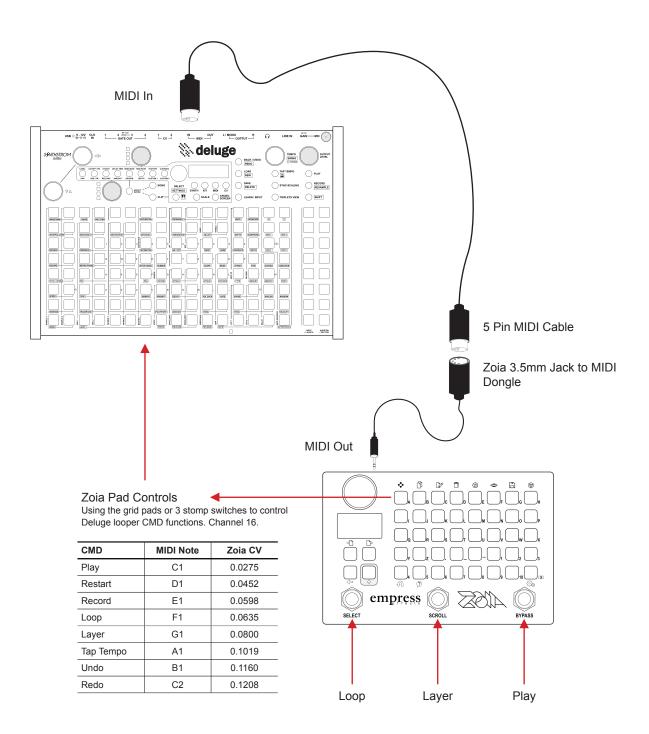

#### Installing the Synthdawg Zoia - Deluge Patch.

The patch to control Deluge can be downloaded from the Zoia <u>patchstorage</u> library free of charge. Alternatively the patch illustration may inspire you to write your own version.

- 1. Download the 'Deluge' Looper patch from patchstorage. Link is here.
- 2. Copy the patch to the Zoia micro SD card, for example in the 'to\_zoia' folder. Other patches located here will also be copied to Zoia. Remove any other patches which are not required to install on the Zoia.
- 3. Insert SD Card into Zoia (pins facing up) and power up.
- 4. Press [SHIFT] + [CONFIG] to open the configuration menu.
- 5. Turn (KNOB) control to navigate through the menu and locate the 'Patches from SD' option by navigating the > cursor.
- 6. Press (KNOB) to select the menu option in focus.
- 7. An SD Card 'Load From..' menu will open. Existing folders for selection are also listed. Once the option is highlighted, Press (KNOB) to select and a prompt message will ask to confirm by pressing [SAVE]. Alternatively press [BACK] to cancel.
- 8. Zoia will copy only the patches from the SD card to the internal memory overwriting any existing patches with the same number.
- 9. A message will display showing that the 'patches be moved'. And will return to the normal patch screen when complete. The process copies rather than moves the patches.
- 10. The Deluge patch can be selected then from the patch browser.

#### How the patch works.

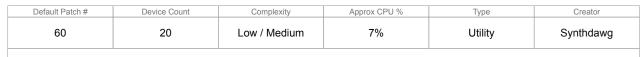

The patch allows loop control commands on the Deluge to be controlled by Zoia buttons and stompswitches. No audio is affected or controlled. Channel 16 is default MIDI Channel for the patch. This is one example and is not necessarily the best or most effective version, but nevertheless it achieves the objective and is a good starting point for using Zoia with Deluge.

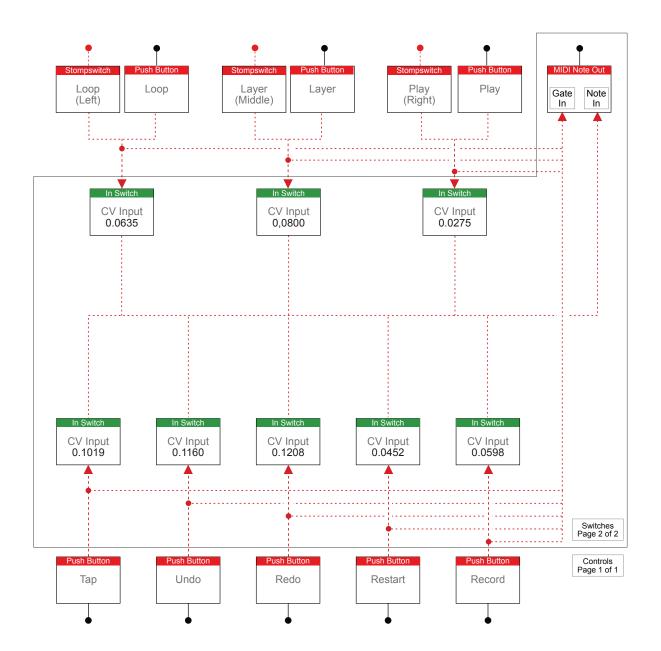

#### Controls

The controls appear on page 1 of 2 of the Zoia pages. These should have been configured be used for Deluge mapping. The switching is set on Page 2. While this is configured for Deluge looping, general commands such as Play, Record etc also can be operated by Zoia.

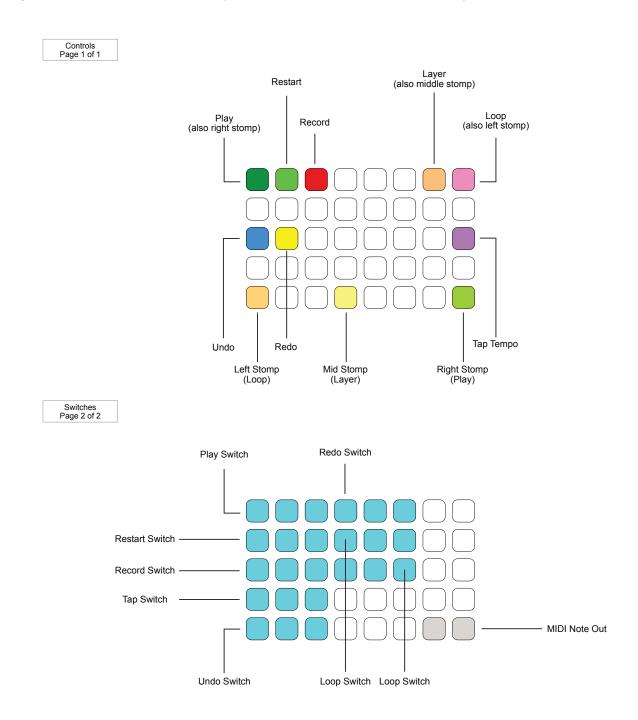

Setting the Zoia Stomp switches for use in the patch.

The stomp switches by default operate the patch selection. Auxiliary control mode is needed for the patch to recognise the stomp switches.

- 1. On Zoia, Press & Hold {BYPASS} ++ {SCROLL} at the same time for 1 second.
- 2. The [SHIFT] button will illuminate coloured cyan to show it is in auxiliary mode.
- 3. The stomp switches are now in auxiliary mode and can be used in patch connections as programable stomp switches
- 4. Press & Hold {BYPASS} ++ {SCROLL} at the same time for 1 second again to revert to the default function mode.
- 5. Shift button will be green or red to reflect engaged or bypassed.

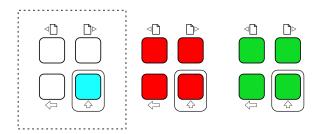

Page Buttons Navigate up and down through pages with utility buttons. When in auxiliary mode the shift button will illuminate coloured cyan.

### Setting the Deluge for use with the Zoia patch

Deluge has eight controls that can be set to interface with external MIDI controllers. These allow looping control plus several other options. Deluge does not have predetermined MIDI controls and therefore these need to be learnt from within the Deluge.

These are:-

- 'PLAY' play & stop playback. Same as pressing the [PLAY] button.
- 'REST' restart playback. If already playing will restart from the beginning. Same as pressing the (SCROLL ◄►) + [PLAY] buttons.
- 'REC' record. Same as pressing [RECORD] button.
- 'TAP' tap tempo. Will count and set tempo based on taps. Same as [TAP TEMPO] button.
- 'UNDO' backup the last command. Same as pressing the [BACK / UNDO] button.
- 'REDO' restate the last command. Same as pressing the [SHIFT] + [REDO] buttons.
- 'LOOP' loop. Will record as a loop. Essentially this will automatically step through the process; 1. Start playback. 2. Begin recording on any clip(s). 3. Finish recording of clip.
- 'LAYE' layer. Same as loop but overdubs as continuous layers.

To configure the connected Zoia running with the Deluge patch:-

- 1. On Deluge, press [SHIFT] + press (SELECT) to open the settings menu.
- 2. Navigate to MIDI settings by turning and pressing (SELECT) and then set 'CMD' in-focus.
- 3. With 'CMD' in-focus, press (SELECT) to open the global MIDI command menu options.
- 4. Choose the Deluge option to map to the Zoia switch / button e.g. Loop. Follow the mapping as shown on the previous Zoia control diagrams for the buttons and stomp switch.
- With the option in-focus press (SELECT) and the [LEARN / INPUT] button will blink indicating it is available for mapping. 'nOnE' - NONE displays if no MIDI note or channel is currently assigned.
- 6. Press & hold [LEARN / INPUT] and press the associated button on Zoia, e.g. Left Stomp to map to Loop, top left grid pad for Play etc. Map these as per the Zoia control diagram.
- 7. The display will indicate 'SEt' SET to show the setup is now complete.
- 8. To unmap the Zoia switch press & hold [SHIFT] + [LEARN / INPUT]

#### Deluge with Zoia Looper Workflow

Develop your workflow for Deluge loop recording with Zoia as the controller. Follow the Deluge 'pedal' looping principles and adapt your own workflow. An overview example is shown here.

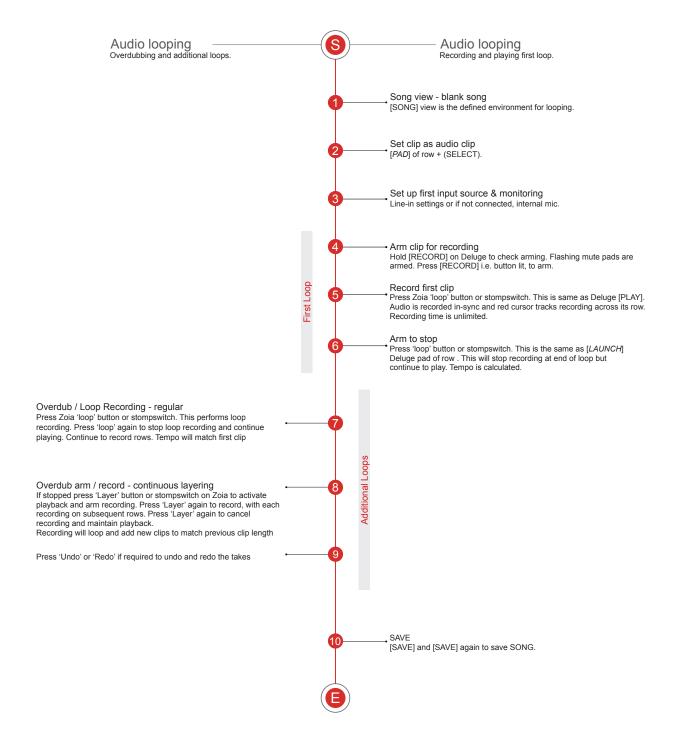

Copyright © 2020 by Synthdawg

All rights reserved. All references to other apps and tools are for illustration and example purposes only and do not constitute a recommendation. Refer to original manufacturers documentation to ensure the latest version instructions are applied. This book or any portion thereof may not be reproduced or used in any manner whatsoever without the express written permission of the publisher except for the use of brief quotations in a review.

Snapshot Episode 1, Version 1.0

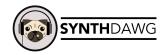

www.synthdawg.com

A Synthdawg Snapshot Episode

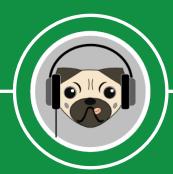